## **Guía para Pagar**

Ingresa al formulario de inscripción WEB y valida en qué estado del proceso te encuentras.

Si al revisar la página por ítem Estado proceso de Admisión, el estado del proceso de inscripción, te encuentas en "Admisión", el sistema activa el botón "**Imprimir o Pagar recibo",** al hacer clic sobre él te permite ver el "Resumen de Facturas de Alumno" el cual contiene el número de la factura, valor a pagar y fecha en que se generó la factura; además la opción para "**Pagar**"

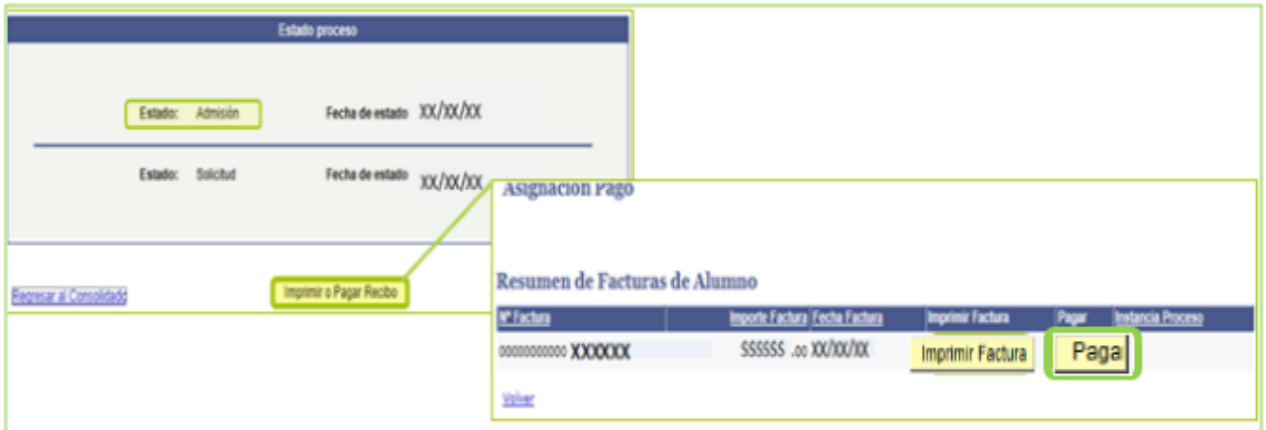

Sí observas los campos "Nº Factura" e "Importe Factura" sin información, significa que aún no se ha generado la factura, además el botón "pagar" estará inactivado

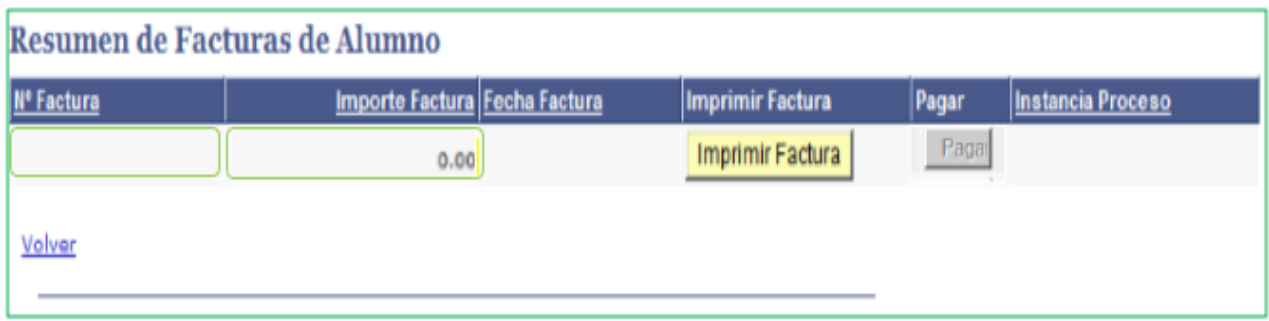

Tener en cuenta que con **esta modalidad debes pagar el valor total** registrado en la factura, no se pueden hacer pagos parciales.

Realizar el siguiente proceso:

 Hacer clic en el botón **"Pagar"** allí podrás visualizar la página **"Botón de Pagos"** la cual muestra el número de factura, nombre completo, valor a pagar, tipo y número de documento de identidad.

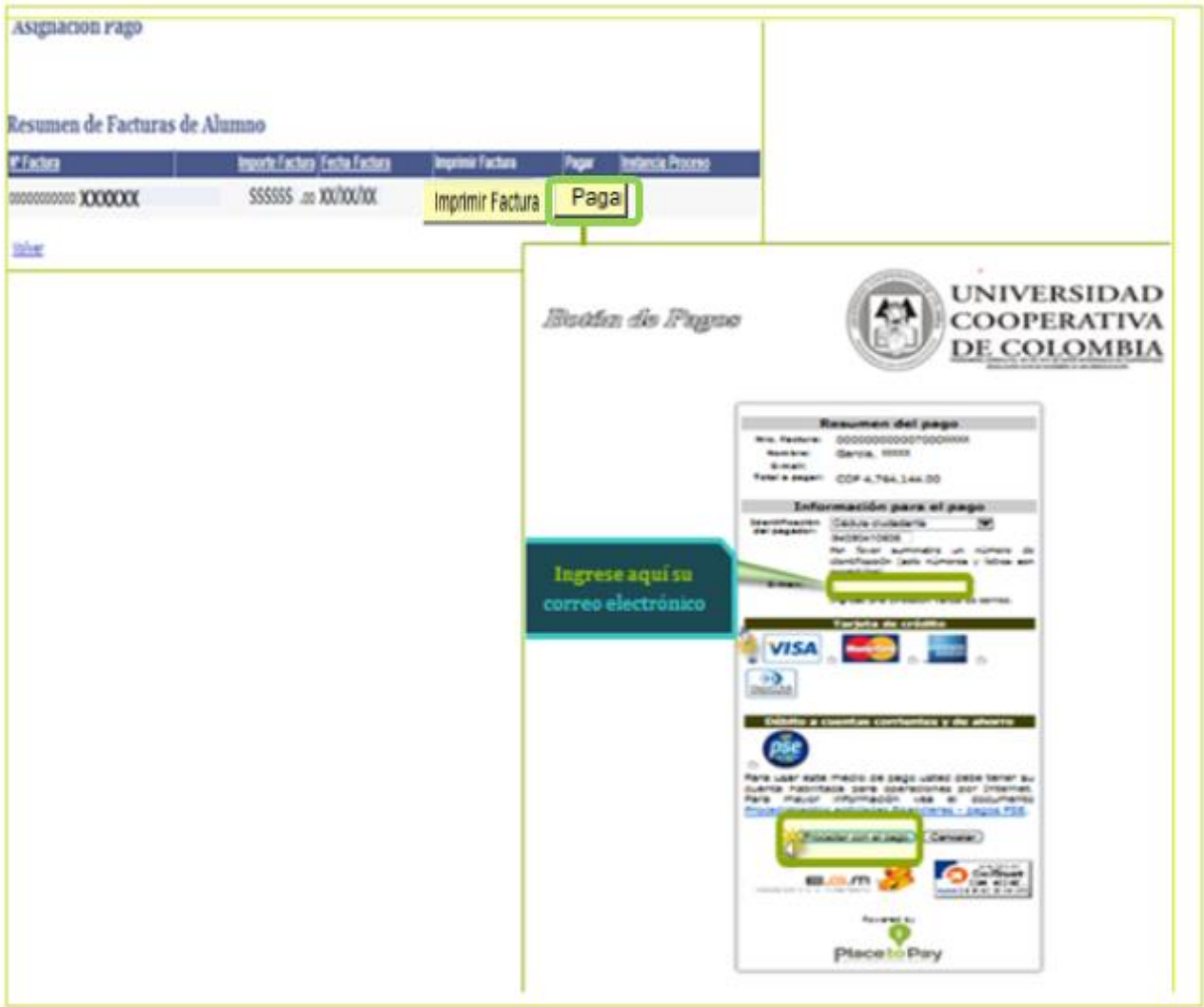

 Ingresar el correo electrónico marcado como preferido en el campo **"E-mail"** de tu formulario de inscripción, seleccionar la tarjeta que desees, según las opciones establecidas y hacer clic en el botón **"Proceder con el pago"**, el sistema ingresará a la página **"Resumen de Pago".**

Verifica el número de la factura, nombre completo, correo electrónico y valor a pagar. Selecciona el tipo de tarjeta, ingresa el número de tarjeta, el código de seguridad, selecciona el número de cuotas y haz clic en el botón **"Proceder con el pago"**. Con lo cual se genera una ventana emergente preguntando si estas seguro o no de realizar la transacción; en el caso de estar de acuerdo, debes hacer clic en la opción **"Aceptar".**

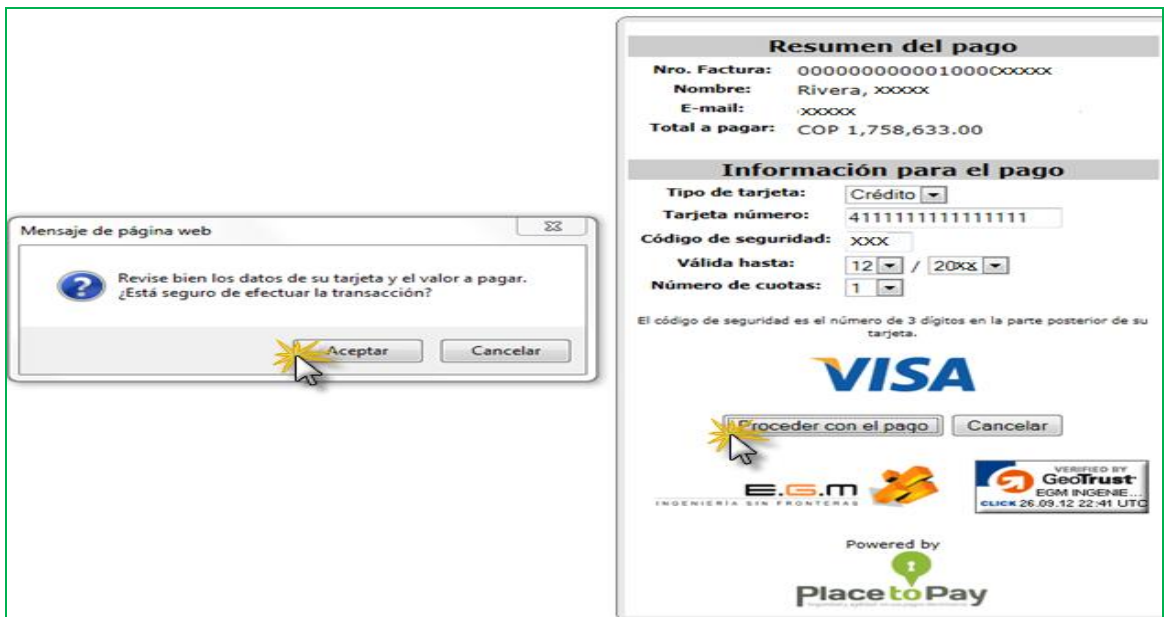

Cuando aceptas la transacción, una vez ésta se realice el sistema te enviará un mensaje al correo electrónico diligenciado en la página **"Botón de Pagos"** con el comprobante de pago respectivo.

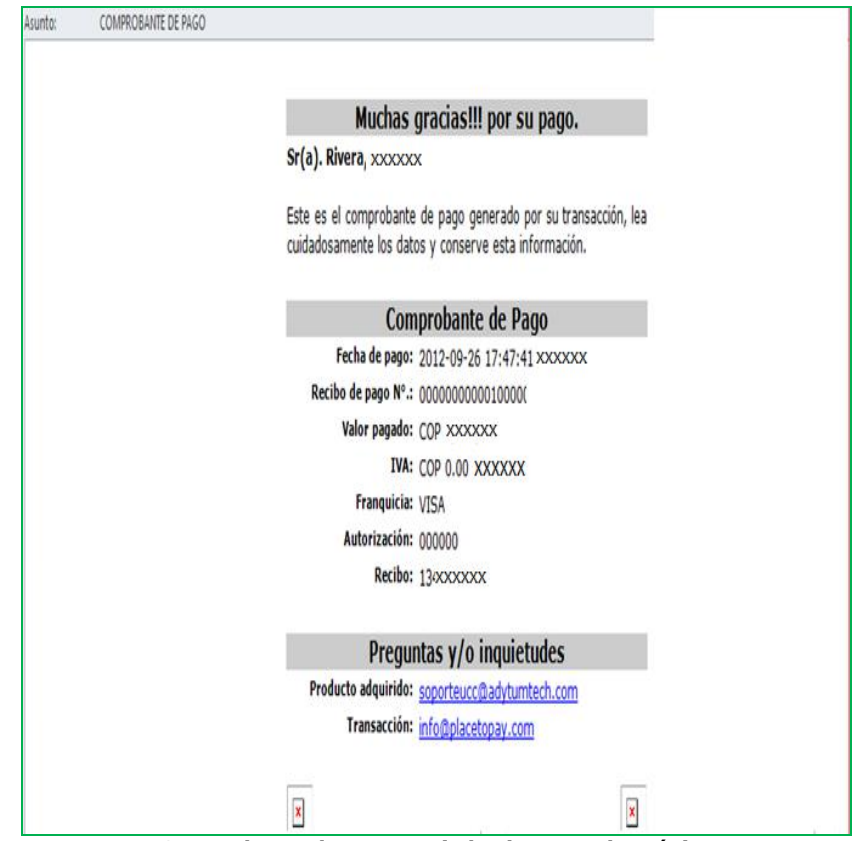

**Comprobante de pago enviado al correo electrónico**

También muestra la página **"Pagos"** con los datos del pago realizado y contabilizado, además de los botones **"Volver"** e **"Imprimir".**

Si deseas puedes imprimir el comprobante de pago, haz clic en el botón **"Imprimir"** para tener el PDF del mismo, caso contrario con el botón **"Volver"** para retornar al formulario web.

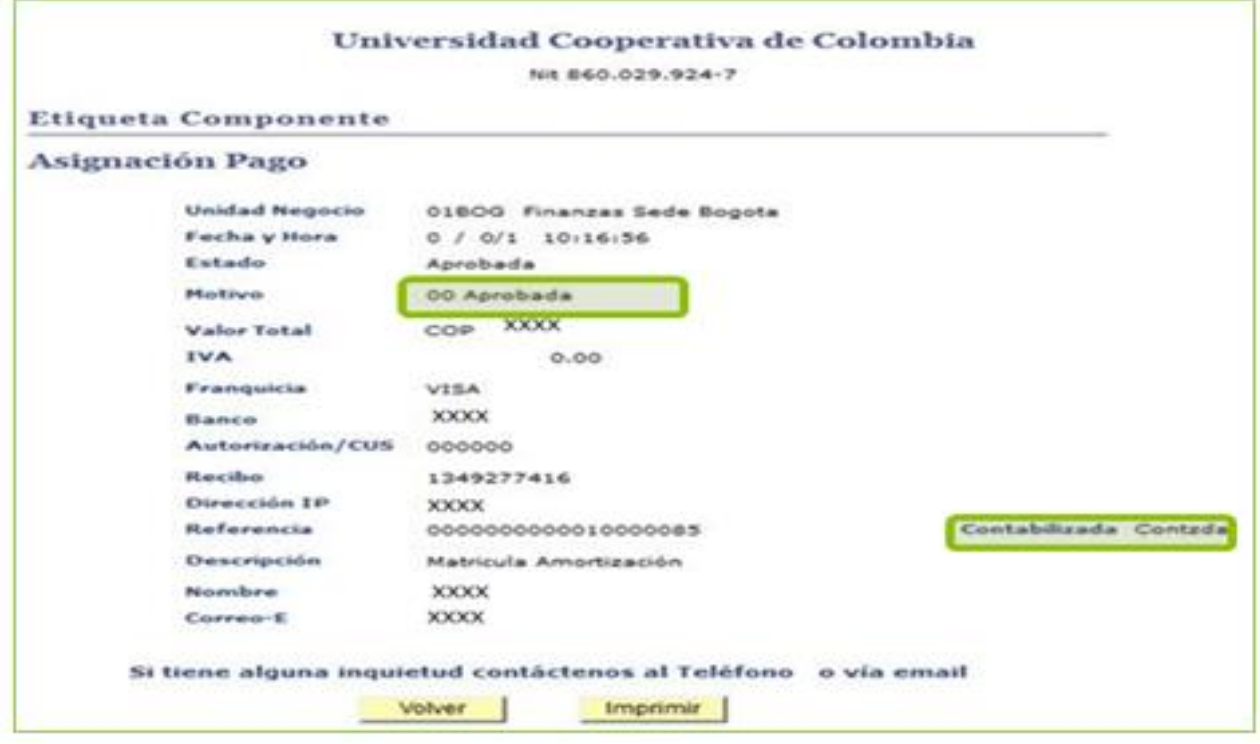

Ten en cuenta que el cambio de estado de **"Admisión"** al estado de **"Matrícula"**, varía según la forma de pago. En éste caso toma hasta 2 horas.